Configurar o modo de exibição do Protocolo de Gerenciamento de Rede Simples (SNMP - Simple Network Management Protocol) em um Switch através da Interface de Linha de Comando (CLI - Command Line Interface) J.

## **Objetivo**

O Protocolo de Gerenciamento de Rede Simples (SNMP - Simple Network Management Protocol) é um protocolo padrão da Internet usado para gerenciar dispositivos na rede IP. As mensagens SNMP são usadas para inspecionar e comunicar informações sobre objetos gerenciados. O SNMP usa MIBs (Management Information Bases, bases de informações de gerenciamento) para armazenar objetos disponíveis em um namespace hierárquico ou estruturado que contém OIDs (Object Identifiers, identificadores de objetos). Um OID identifica as informações na hierarquia MIB que podem ser lidas ou definidas através do SNMP.

As visualizações SNMP são um subconjunto de objetos MIB que podem ser atribuídos a um grupo de acesso SNMP para controlar os privilégios de gravação, leitura e notificação de usuários SNMP sobre informações de objeto MIB. Uma exibição é um rótulo definido pelo usuário para uma coleção de subárvores MIB. Cada ID de subárvore é definido pelo OID da raiz das subárvores relevantes.

Este artigo fornece instruções sobre como configurar as Visualizações SNMP em seu switch através da Interface de Linha de Comando (CLI) do dispositivo. Isso também pode ser feito por meio do utilitário baseado na Web do dispositivo. Para obter instruções, clique [aqui.](https://sbkb.cisco.com/CiscoSB/ukp.aspx?login=1&pid=2&app=search&vw=1&articleid=2606)

## Dispositivos aplicáveis

- Sx300 Series
- Sx350 Series
- SG350X Series
- Sx500 Series
- Sx550X Series

## Versão de software

- 1.4.7.05 Sx300, Sx500
- 2.2.8.04 —Sx350, SG350X, Sx550X

## Configurar visualizações SNMP em um switch

Etapa 1. Acesse a CLI do switch.

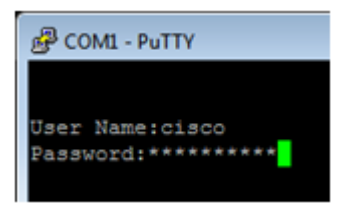

Note: Neste exemplo, PuTTY é o aplicativo usado para acessar a CLI do switch. O nome do usuário e a senha padrão são cisco/cisco. Se você personalizou suas credenciais, use seu nome de usuário e senha.

Etapa 2. Mude para o modo Configuração Global inserindo o comando configure terminal:

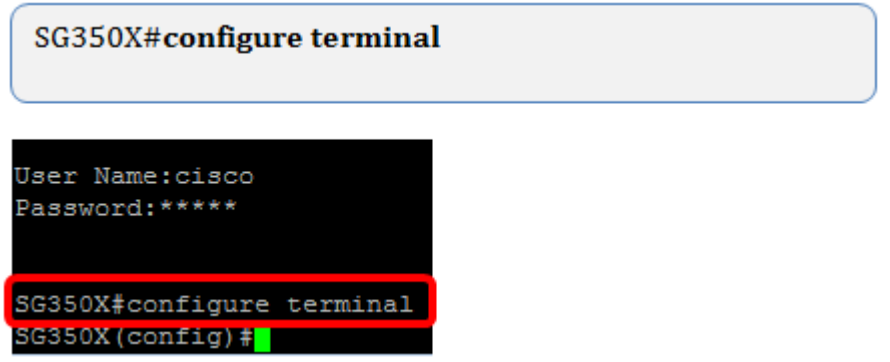

Etapa 3. Crie uma visualização SNMP usando a seguinte sintaxe:

snmp-server view-name oid-tree incluído/excluído

Where:

- view-name Especifica o nome da exibição que está sendo criada ou atualizada. Pode ter de 1 a 30 caracteres.
- oid-tree Especifica o OID da subárvore de notação de sintaxe abstrata 1 (ASN.1) a ser incluído ou excluído da exibição. ASN.1 é o termo usado para a definição de tipos e valores de dados, e como esses tipos e valores de dados são usados e combinados em várias estruturas de dados. Para identificar a subárvore, especifique uma string de texto que consiste em números, como 1.2.1.1.1.0, ou uma palavra, como Sistema e, opcionalmente, uma sequência de números. Substitua um único subidentificador pelo curinga asterisco (\*) para especificar uma família de subárvores; por exemplo, 1.3.\*.4. Esse parâmetro depende do MIB que está sendo especificado.
- incluído Especifica que a subárvore de exibição é incluída na exibição MIB.
- excluído Especifica que a subárvore de exibição é excluída da exibição MIB.

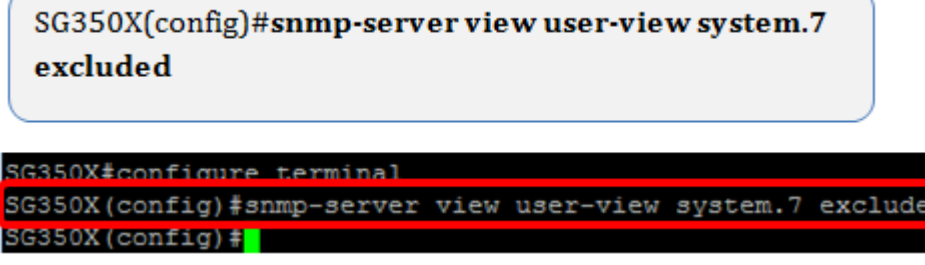

Note: Neste exemplo, snmp-server view user-view system.7 excluded é inserido.

Etapa 4. Mude para o modo de configuração global inserindo o comando exit.

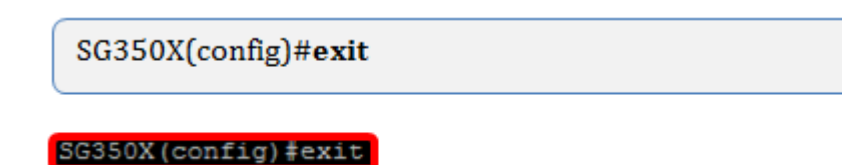

**SG350X#** 

Etapa 5. (Opcional) Execute o seguinte comando para salvar na configuração de inicialização:

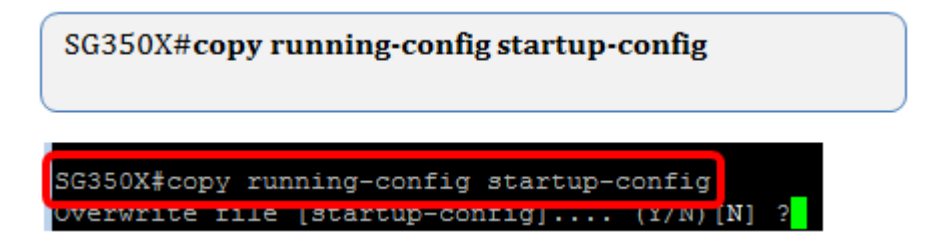

Etapa 6. (Opcional) Pressione Y para salvar as configurações na configuração de inicialização do switch; caso contrário, pressione N para continuar sem salvar a configuração na configuração de inicialização do switch.

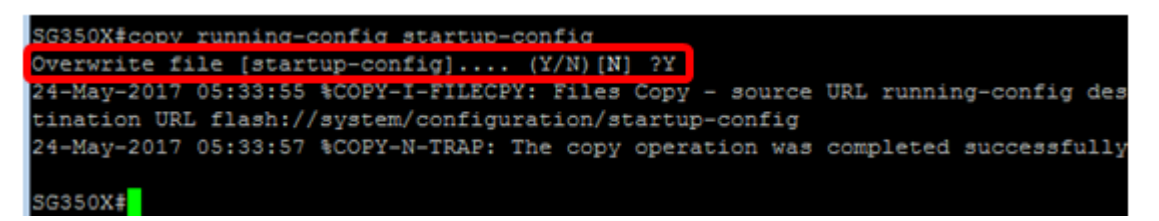

Passo 7. Verifique o grupo SNMP usando o seguinte comando no modo privilegiado:

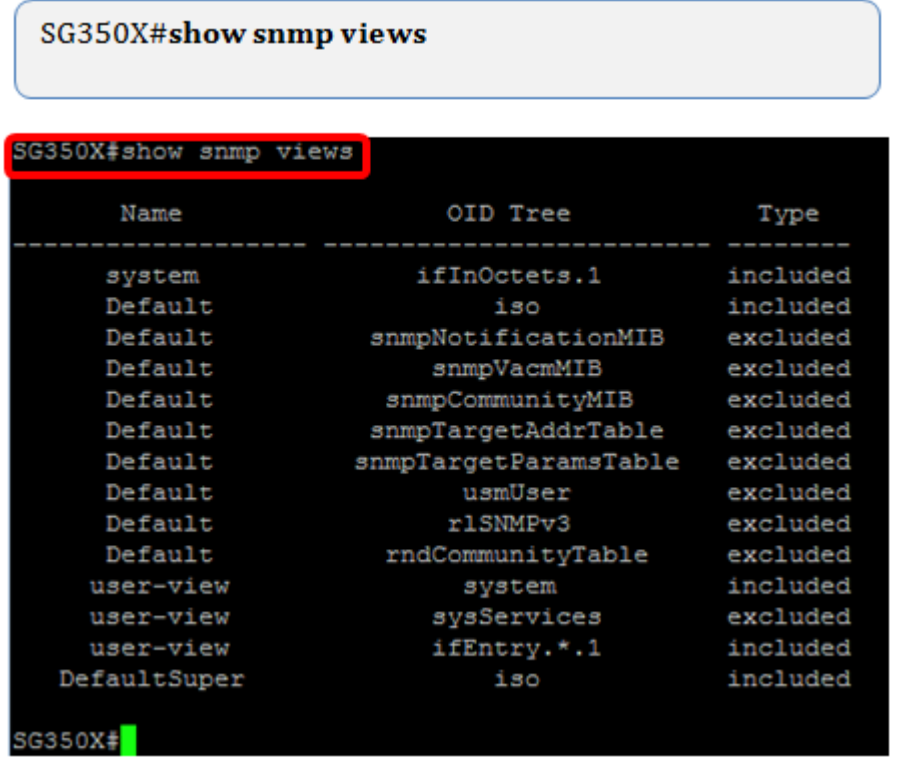

Agora você deve ter configurado uma configuração de visualização de SNMP através da CLI do switch.